# **Geogebra**

Pablo Espina Brito

(Proyecto Medusa-Consejería de Educación-Gobierno de Canarias)

## **Resumen**

En este trabajo se describe y analiza el programa GeoGebra. Este software nos permitirá crear construcciones y páginas web dinámicas de una forma fácil e intuitiva. Con el alumnado podremos trabajar con la propia aplicación o con los archivos html interactivos que se generan tras una sencilla exportación. El uso de GeoGebra no es complicado y no requiere dedicar sesiones específicas para la explicación de su funcionamiento. Desde el primer contacto con el mismo y con pequeñas aclaraciones por parte del profesorado, el alumnado será capaz de crear construcciones elementales. Conforme vaya utilizándolo con más frecuencia irá profundizando en sus posibilidades.

## **Introducción**

La integración de las TIC (Tecnologías de la Información y la Comunicación) en el mundo educativo nos permite disponer de unos recursos que, usados de forma adecuada, se convierten en una herramienta potente y con interesantes funcionalidades para la enseñanza y el aprendizaje de las matemáticas.

La predisposición por parte del alumnado para el uso de estos recursos es muy favorable. Es evidente el carácter motivador de los mismos y su eficacia para favorecer metodologías activas y participativas, que permiten además que el alumnado se sienta partícipe de su propio aprendizaje. Podrá trabajar las matemáticas de forma experimental, esto es, interactuar con objetos matemáticos, construirlos, analizar comportamientos, comprobar propiedades, hacer conjeturas, realizar simulaciones,…

El profesorado dispone, con estas herramientas, de un medio para presentar de forma atractiva y dinámica distintos conceptos y procedimientos, así como, para fomentar la reflexión y el análisis. La utilización correcta de las mismas deberá permitirle reducir esfuerzos y tiempos dedicados a algunas tareas que puedan resultar tediosas e incidir en aspectos que resulten más pedagógicos e interesantes.

En el uso de las TIC para la enseñanza de las matemáticas el apartado del software juega un papel decisivo a la hora de cubrir las expectativas planteadas. En este artículo vamos a presentar y analizar la aplicación GeoGebra, un programa que un primer y rápido contacto con él nos induciría a clasificarlo como asistente geométrico y, aunque de hecho lo es, sin embargo también es una herramienta muy útil para trabajar el cálculo y el álgebra. Ésta es una de las características que lo diferencian de la mayoría de programas de geometría dinámica.

Realmente, GeoGebra no es sólo el programa sino un proyecto más amplio que queda representado por un portal en el que destacan, entre otros, los apartados correspondientes a la zona de materiales (donde se pueden bajar o subir archivos creados con el programa), foro de usuarios, zonas de descarga del software, ayudas, webstart (nos permite ejecutar online la aplicación sin tener que instalarla en el equipo), etc.

#### **Características**

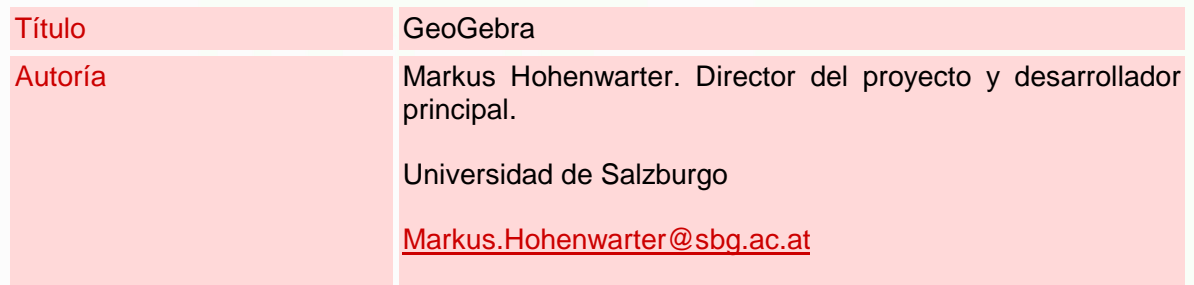

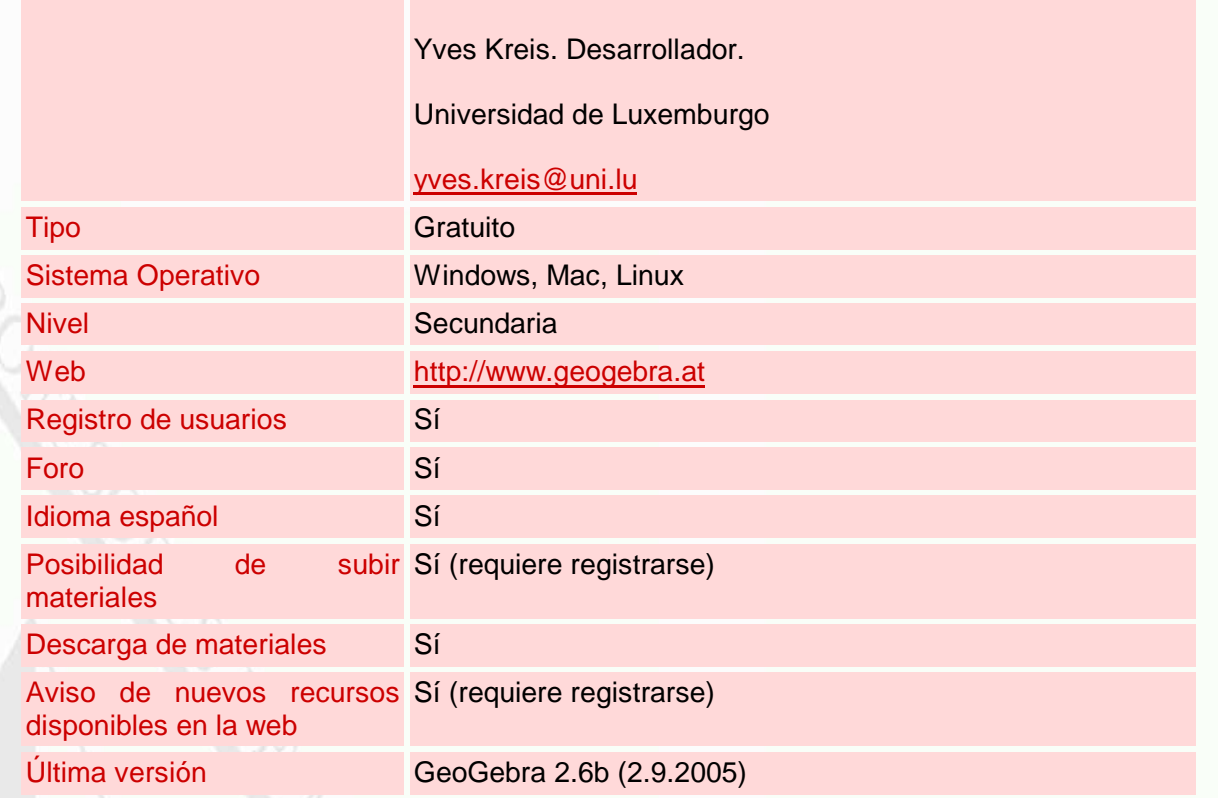

# **Descripción**

Para utilizar el programa tenemos la opción de instalarlo localmente o recurrir a la herramienta webstart que nos iniciará la aplicación en modo online sin necesidad de instalarla en nuestro equipo. Con esta segunda opción nos aseguramos de contar siempre con la última versión, pero nos obliga a disponer en todo momento de conexión a Internet. En cualquier caso es requisito indispensable tener instalado en el ordenador la máquina virtual de Java (puede descargarse de forma gratuita en http://www.java.com/es/ o utilizar el instalador de GeoGebra que la incluye). Si deseamos instalar el programa podemos descargarlo desde la web de GeoGebra (http://www.geogebra.at )

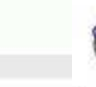

## GeoGebra Download

Version 2.6b (2.9.2005) C Markus Hohenwarter, www.geogebra.at

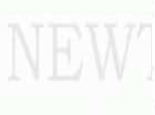

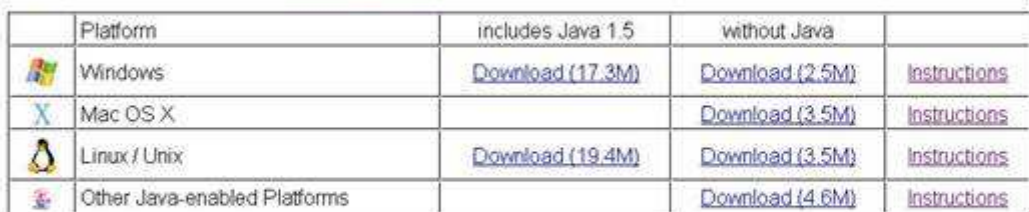

User Interface in:

Chinese, Catalan, Croatian, Danish, Dutch, English, French, Italian, German, Hungarian, Portuguese, Slovenian and Spanish

Help files in: Chinese, Croatian, Dutch, English, French, German, Italian, Slovenian and Spanish

Fig. 1 Ventana de descarga del programa

Tras instalar el programa e iniciarlo nos encontraremos con la siguiente ventana:

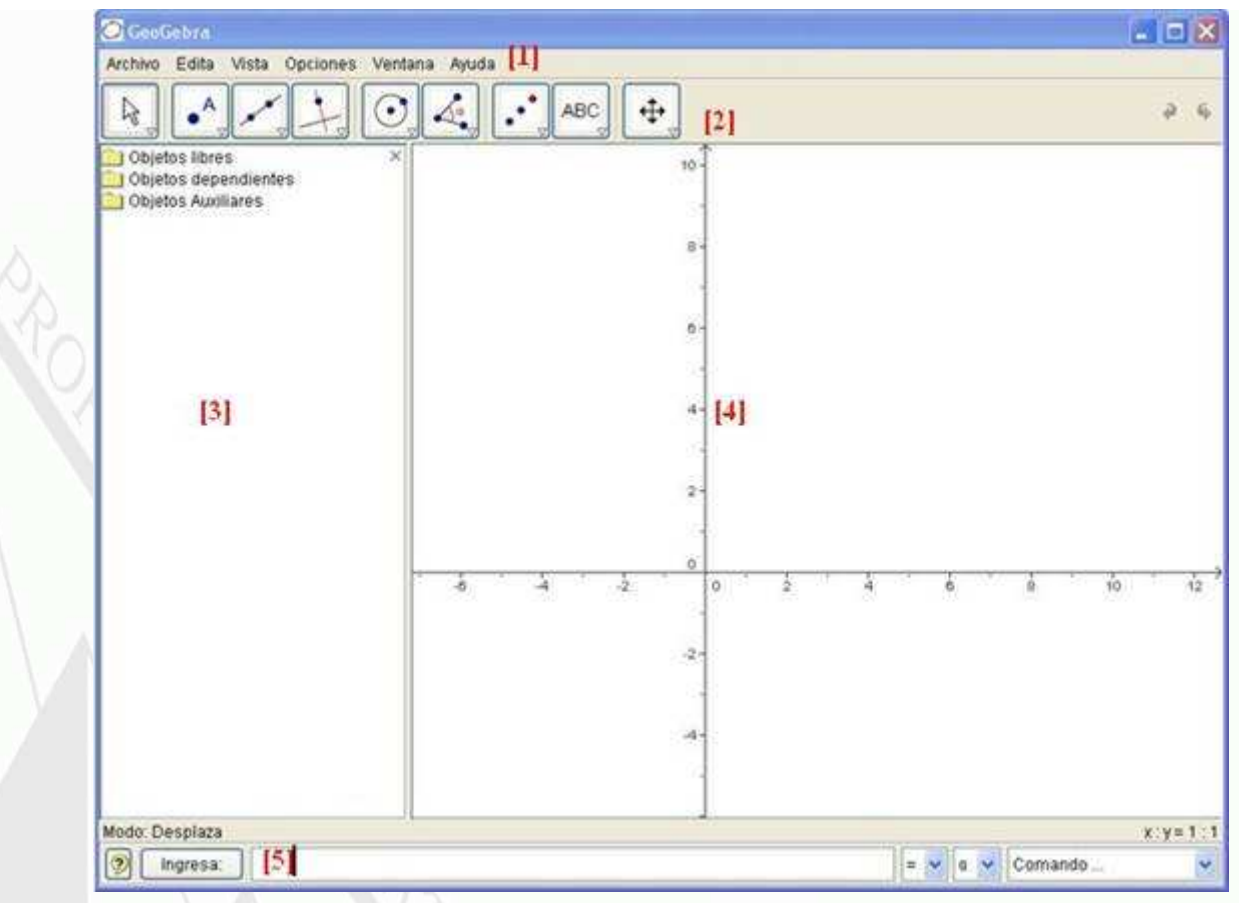

Fig. 2 Interfaz de GeoGebra

En ella distinguiremos las siguientes zonas: barra de menús [1], barra de herramientas [2], ventana algebraica [3], zona gráfica [4] y campo de entradas de comandos [5], tal y como se muestra en la Fig. 2.

Los botones de la barra de herramientas son desplegables y a los usuarios de programas como Cabri les podrán resultar familiares. Con ellos podemos construir objetos geométricos dinámicos.

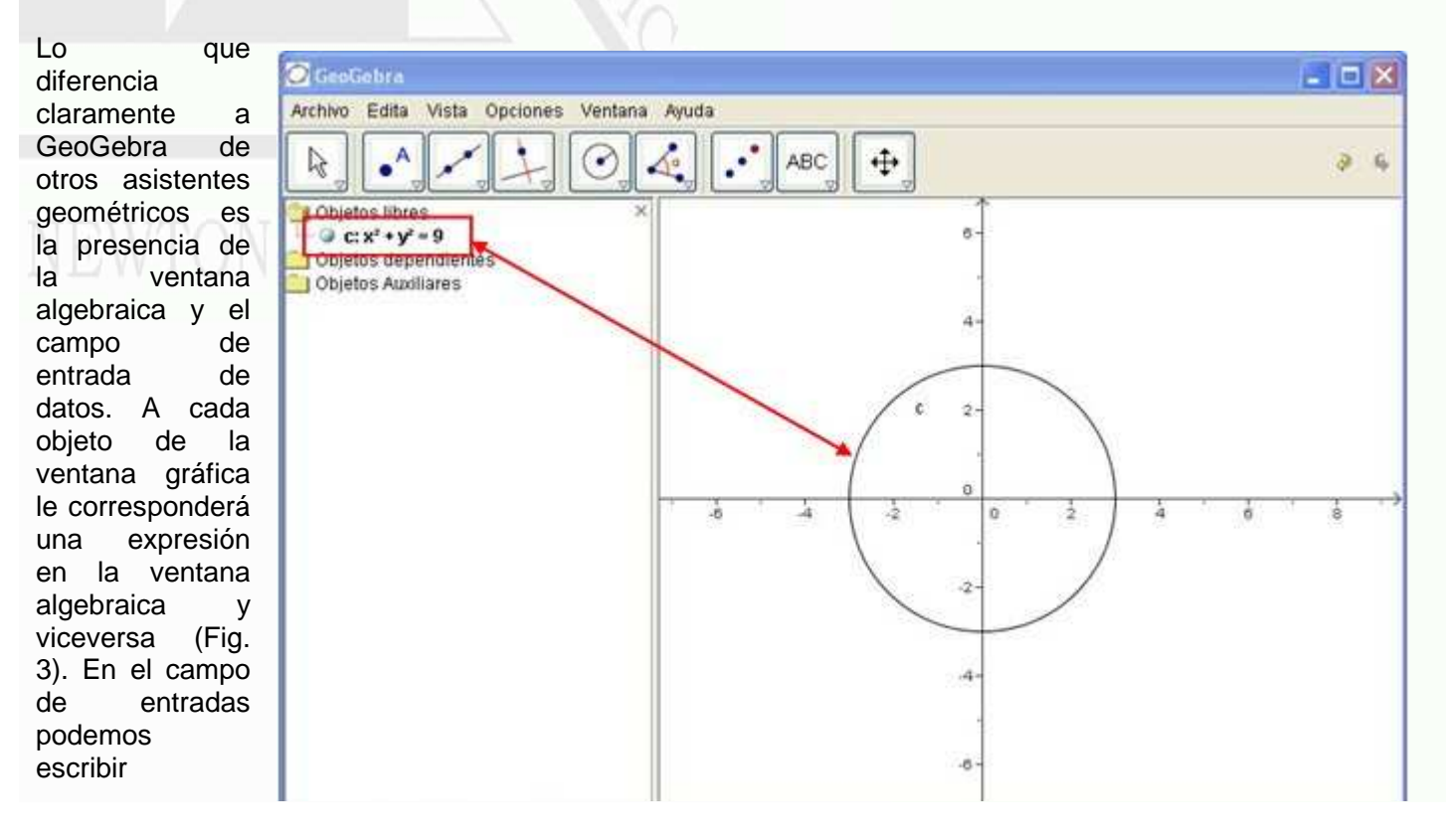

expresiones de funciones, así como, utilizar los numerosos comandos que encontramos en la lista desplegable. Cada una de estas entradas se traducirá en una representación en la zona gráfica. Existe la posibilidad, en aquellos casos que interese, de ocultar la ventana algebraica y/o el campo de entrada de comandos. En la exportación html nunca aparecerá dicho campo, pero sí la ventana algebraica, salvo que el archivo ggb (extensión de los ficheros creados con GeoGebra) la tuviese oculta.

Esta concepción del programa nos abre el ámbito de aplicación de la herramienta. No queda limitado al campo de la geometría, sino que también, el cálculo y el álgebra podrán abordarse con GeoGebra.

Todos los objetos que vayamos incorporando en la zona gráfica aparecerán clasificados en la ventana algebraica como libres o dependientes, según sea el caso. Tenemos la posibilidad de convertir objetos dependientes en auxiliares. Esto puede resultar útil para que la carpeta de objetos dependientes no aparezca con demasiados elementos, ya que, algunos de ellos son empleados exclusivamente para ayudarnos en la construcción y carecen de interés desde el punto de vista del análisis de su comportamiento cuando se manipulan los objetos.

En los archivos creados podemos incluir una barra de navegación (Fig. 4) que nos permitirá visualizar de forma dinámica, paso a paso, el proceso de construcción. En ella nos aparece un botón que permite mostrar en una tabla estática el protocolo de construcción (Fig. 5). Ambas herramientas suponen un recurso didáctico muy interesante.

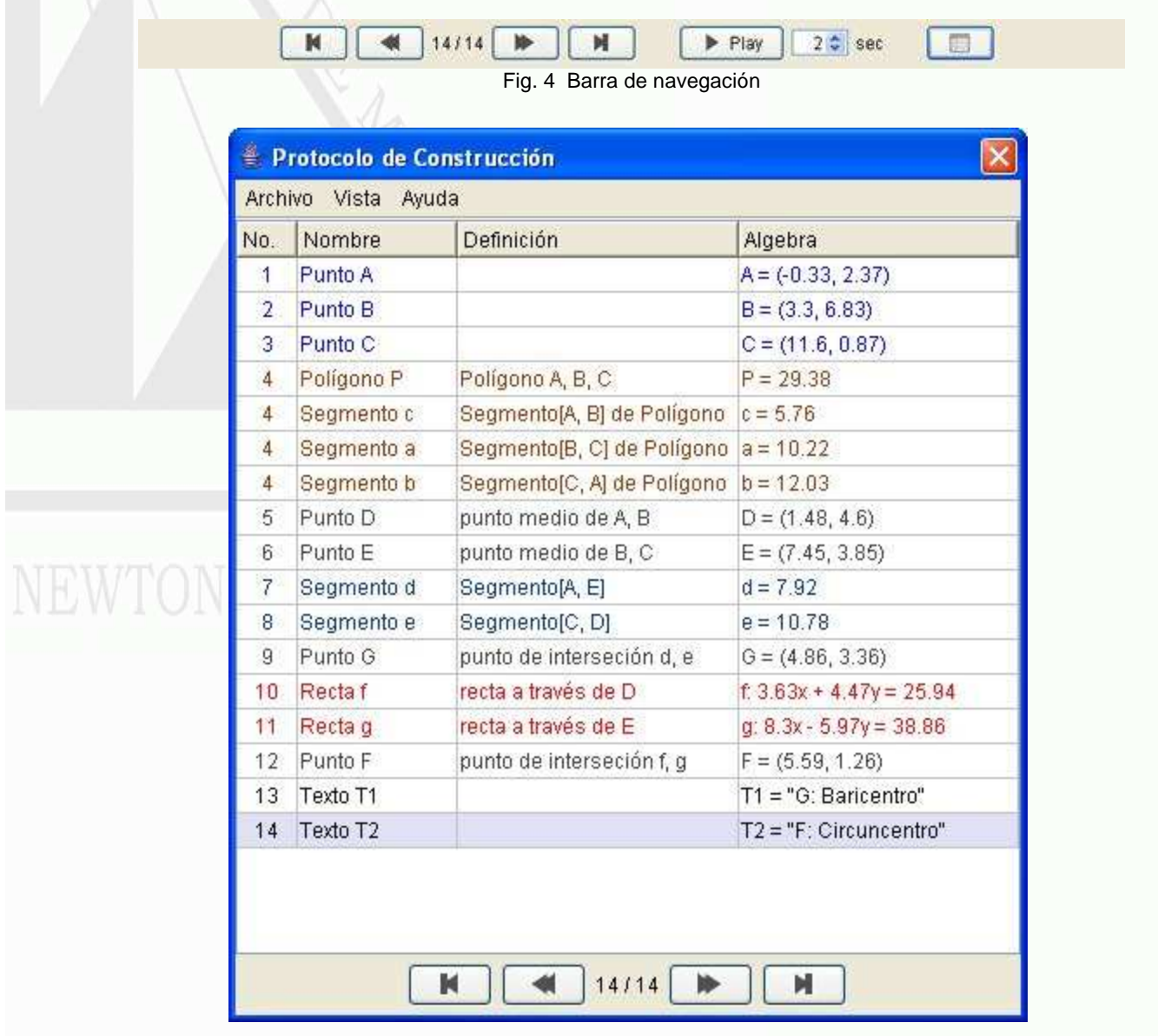

Podemos manipular los objetos libres tanto en la zona gráfica como en la ventana algebraica. Así, por ejemplo, podemos cambiar la función representada en la zona gráfica con un doble clic sobre su expresión en la ventana algebraica, y esto no sólo en el archivo ggb, sino también, en la exportación html.

#### **Compartir recursos**

En la web de GeoGebra, dentro del apartado GeoGebraWiki, disponemos de una herramienta (GeoGebra Upload Manager) con una importante colección de recursos clasificados por idioma (Fig. 6). Dichos recursos han sido creados por usuarios registrados (para poder subir materiales es preciso registrarse, aunque no para descargarlos). Los archivos ggb que descarguemos habremos de guardarlos previamente en una carpeta de nuestro equipo, no así los html que podemos abrirlos directamente.

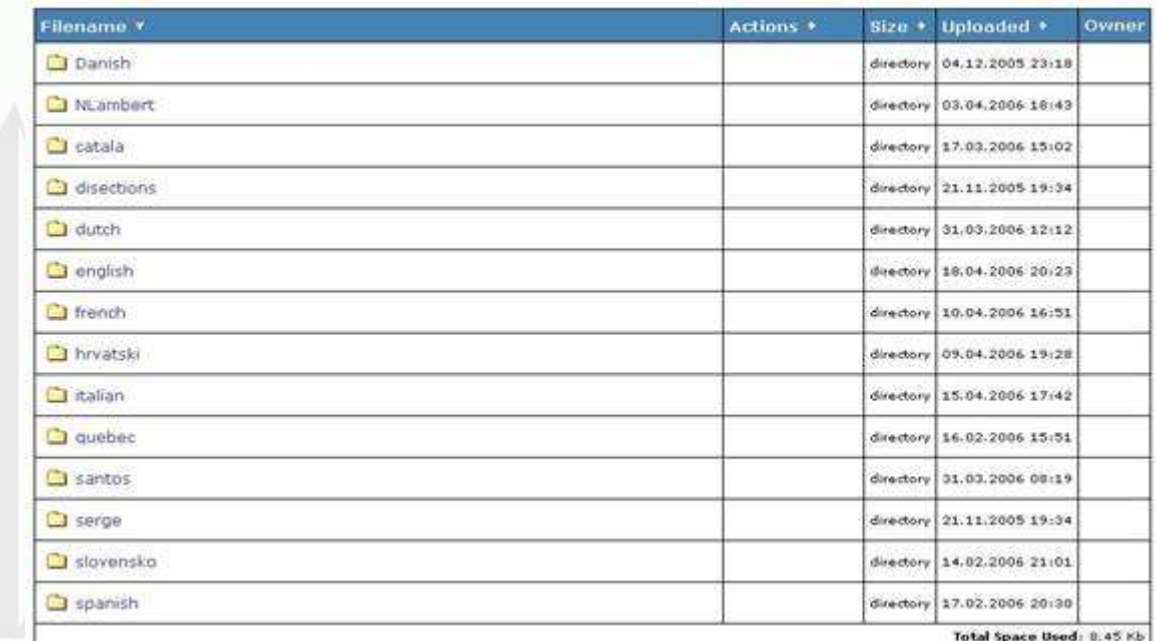

Fig. 6 Recursos disponibles clasificados por idioma

Al registrarnos (Fig. 7) podemos activar la casilla que nos permite recibir en nuestro correo electrónico avisos automáticos diarios que nos informan de los nuevos recursos que se hayan subido a la zona de materiales compartidos.

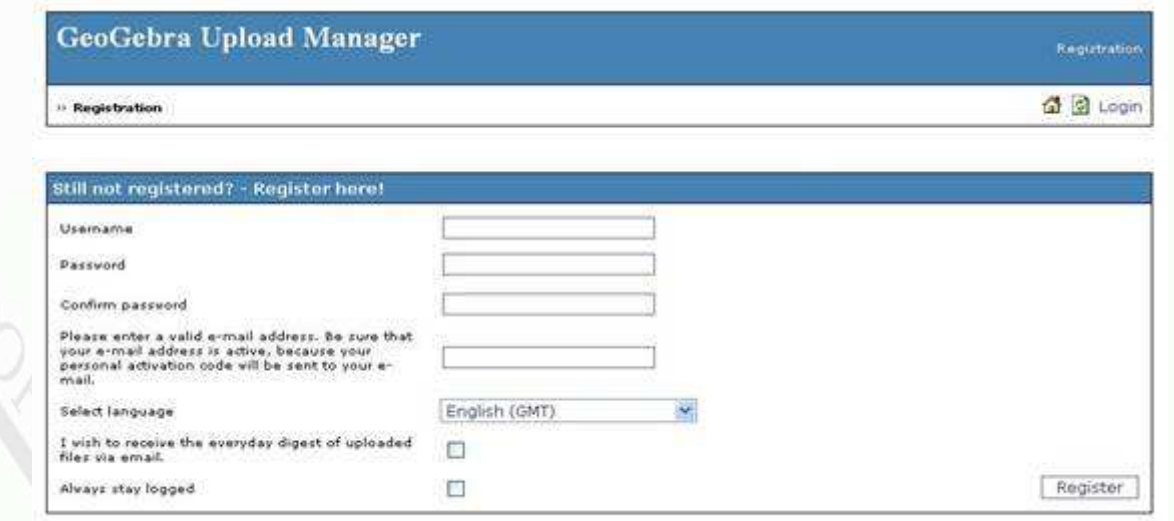

Forered by PHP Advanced Transfer Manager v1.30 - @2002-2005 Andrea Bugada

Fig. 7 Ventana de registro de usuarios

#### **Ejemplos**

A continuación se muestran una serie de ejemplos con el objetivo de ilustrar las posibilidades y el potencial didáctico de este software.

Función cuadrática. En este primer ejemplo observamos el uso de deslizadores para analizar comportamientos y propiedades.

Recta de Euler. En este caso el objetivo didáctico es que el alumnado finalice la construcción para que compruebe por sí mismo una serie de propiedades. Un simple doble clic sobre el applet abrirá la aplicación para trabajar con el archivo ggb.

Función derivada. Integración de applets de GeoGebra en páginas web.

Faro de Maspalomas. Podemos insertar imágenes en los archivos de GeoGebra. En este ejemplo creado por Sergio Darias Beautell (Proyecto Medusa) y Fernando Rivero García (IES Los Cristianos) se utiliza una foto del faro de Maspalomas y la semejanza de triángulos para calcular su altura.

Teorema de Varignon En esta actividad se incide en la observación, el análisis y la expresión matemática.

Trigonometría. Applet para representar las funciones trigonométricas mediante el arrastre de un deslizador para el ángulo.

Integral definida. Comprobación de la regla de Barrow

#### **Referencias**

Hohenwarter, M.; Fuchs, K.; (2005): "Combination of Dynamic Geometry, Algebra and Calculus in the Software System GeoGebra" Computer Algebra Systems and Dynamic Geometry Systems in Mathematics Teachings, 128-133.

GeoGebra, Markus Honherwarter http://www.geogebra.at

Matemáticas, Proyecto Medusa http://www.educa.rcanaria.es/matematicas/